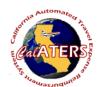

## How to Assign a Preparer

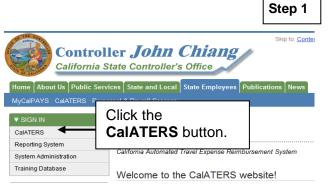

From the CalATERS web site at

www.calaters.ca.gov, click

CalATERS

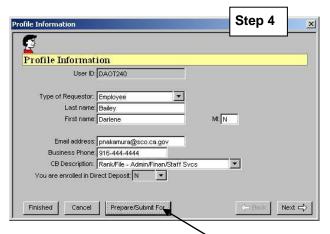

Profile screen will display. Click on Prepare/Submit For button.

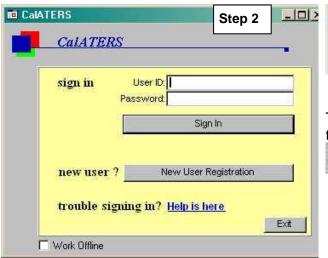

| Key User | ID and Password. |   |
|----------|------------------|---|
| Click    | Sign In          | į |

| ions                 |              |                                      | Step 5          |          |
|----------------------|--------------|--------------------------------------|-----------------|----------|
| Options              |              |                                      |                 | Finisher |
| Prepare for          | Submit for   | Change password                      |                 |          |
| Select per           | rson(s) to p | repare forms for you.                |                 |          |
| Last name: nicholson |              |                                      | Look Up         |          |
|                      | Enter last n | or first few letters, then click 'Lo | ook Up' button. |          |
|                      |              |                                      | T               |          |
|                      |              | Add Remove                           |                 | _        |
|                      |              | Preparers                            | Koy lact        |          |
|                      |              |                                      | Key last        |          |
|                      |              |                                      | name of         | f        |
|                      |              |                                      | Prepare         |          |
|                      |              |                                      | Prepare         |          |
|                      |              |                                      | i iopaio        | ; I      |

Options screen will display. Key the name of the Preparer in the Last Name field then click on Look Up.

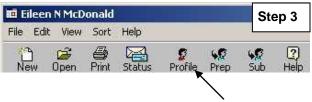

The Work Queue screen will display. On the top of the Work Queue screen, click on the Profile icon.

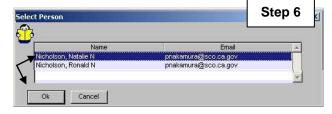

One or more employees matching the last name will display. Click on your preparer's name, then click

If names match use the email address to determine the correct preparer.

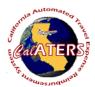

## How to Assign a Preparer

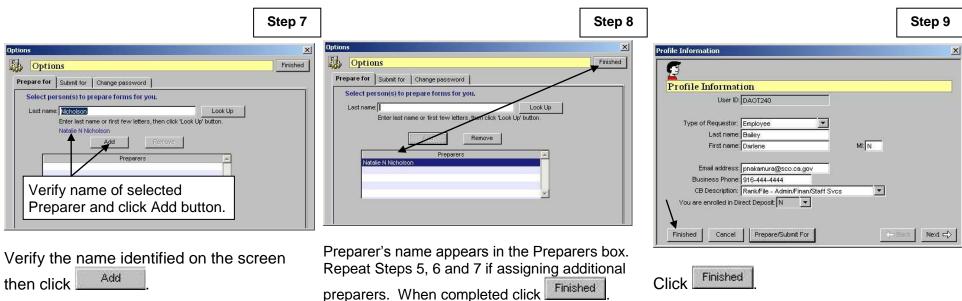

The Preparer (s) you have authorized will now be able to prepare a request on your behalf.